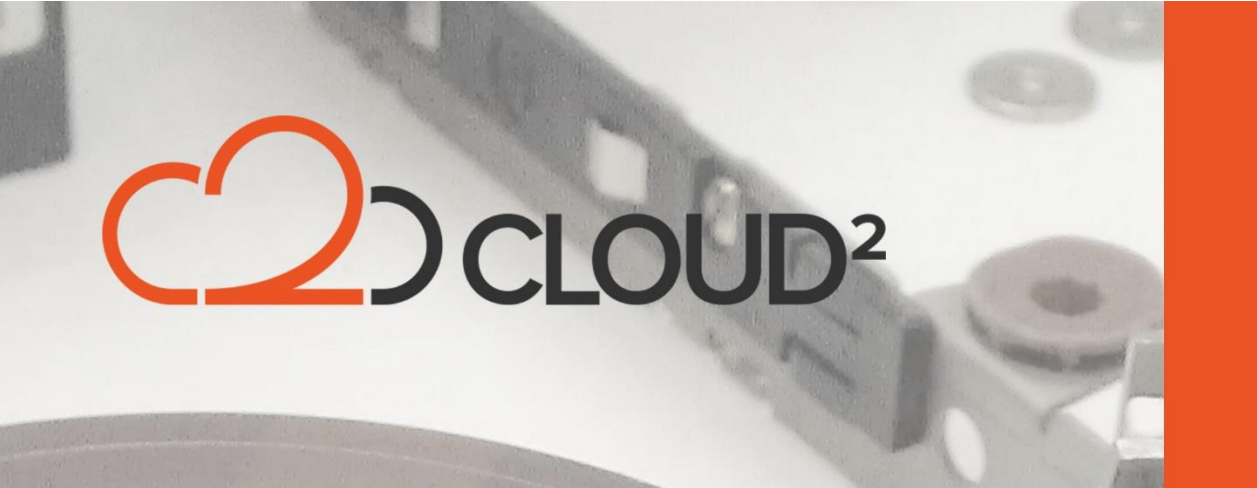

## **STORAGECRAFT VM RESTORE**

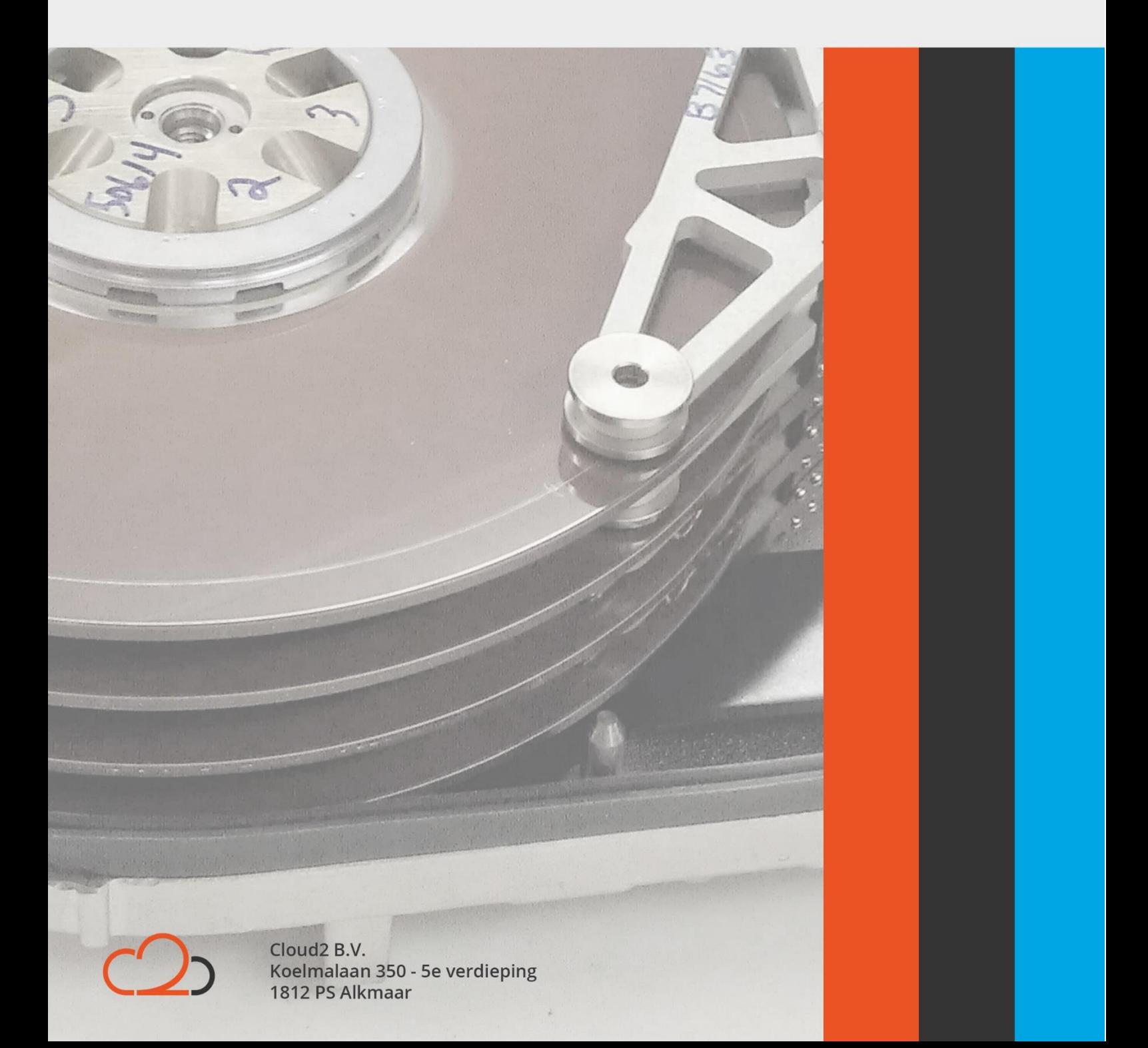

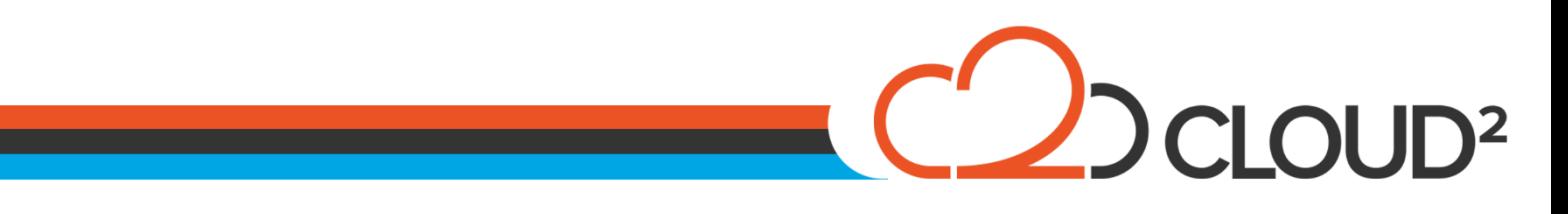

#### **Contents**

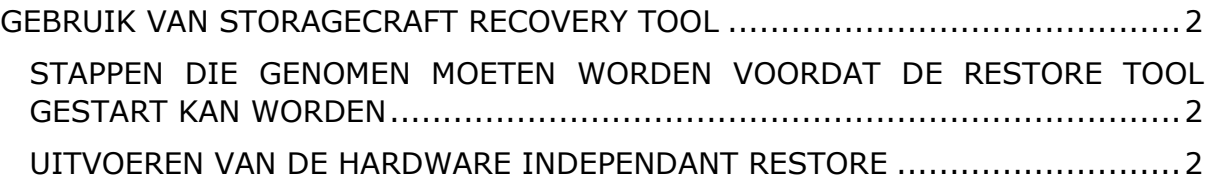

Cloud2 B.V. Koelmalaan 350 - 5e verdieping 1812 PS Alkmaar

E-mail Telefoon KvK

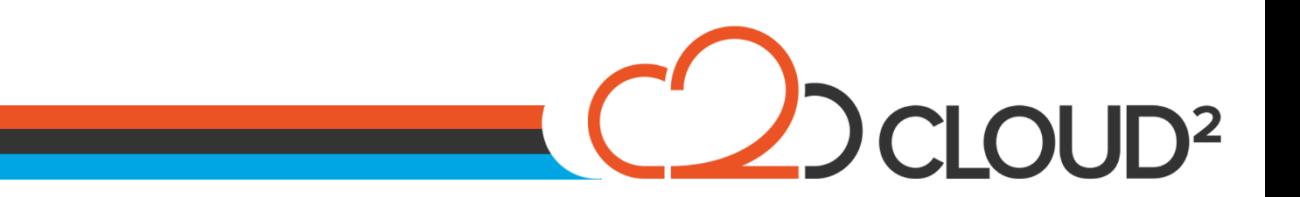

### <span id="page-2-0"></span>**GEBRUIK VAN STORAGECRAFT RECOVERY TOOL**

De storageCraft ShadowProtect Recovery Environment is de omgeving die StorageCraft beschikbaar heeft gemaakt.

#### <span id="page-2-1"></span>**STAPPEN DIE GENOMEN MOETEN WORDEN VOORDAT DE RESTORE TOOL GESTART KAN WORDEN**

- Restore naar een VHD of een VMDK met gebruik van de Image Conversion Tool in ShadowProtect. (Handleiding van de Image Conversion Tool is hier te vinden: [http://www.storagecraft.com/support/book/shadowprotect](http://www.storagecraft.com/support/book/shadowprotect-user-guide/image-conversion-tool)[user-guide/image-conversion-tool\)](http://www.storagecraft.com/support/book/shadowprotect-user-guide/image-conversion-tool)
- Zorg ervoor dat de 'StorageCraft ShadowProtect Recovery Environment' ISO file beschikbaar is vanaf de nieuwe VM machine (software kan hier gedownload worden: Downloads [StorageCraft\)](https://support.cloud2.nl/support/solutions/folders/33000140709)
- Maak een nieuwe Virtuele machine aan in Hyper-V of Vmware;
- Importeer de VMDK of VHD(X) file in de nieuwe Virtuele machine;
- Importeerd de StorageCraft Recovery ISO file in de DVD-Drive van de nieuwe machine;
- Zorg ervoor dat de machine opstart vanaf de DVD-Drive.

#### <span id="page-2-2"></span>**UITVOEREN VAN DE HARDWARE INDEPENDANT RESTORE**

Wanneer de server opstart zal het volgende scherm weergegeven worden:

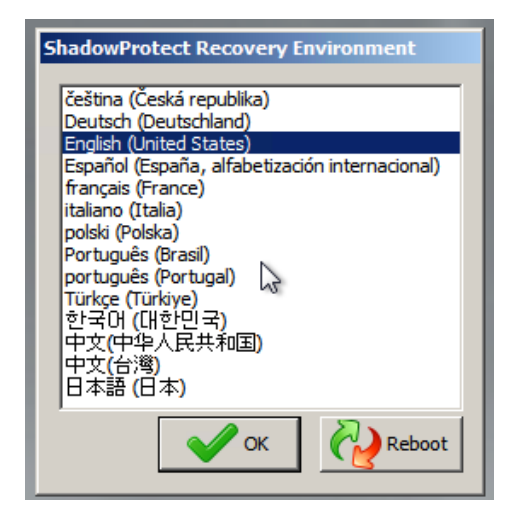

Kies de taal en klik op OK. Er zal nu gevraagd worden of er Netwerk Support aangezet moet worden. Wij adviseren om hier NO te kiezen, zodat het risico op eventuele netwerkproblemen (zoals ip-conflicten) zo min mogelijk blijft.

Cloud<sub>2</sub> B.V. Koelmalaan 350 - 5e verdieping 1812 PS Alkmaar

E-mail Telefoon **KvK** 

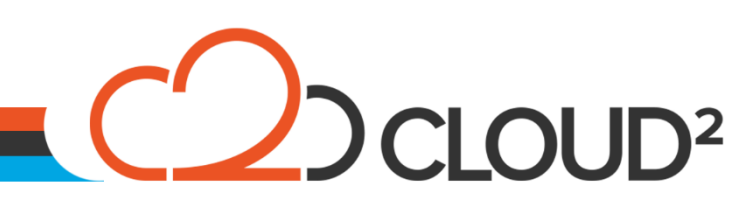

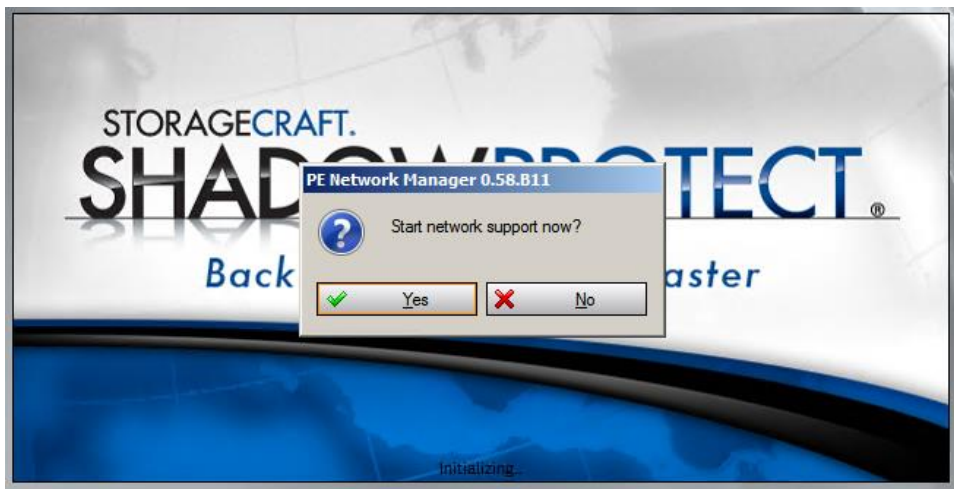

Selecteer de juiste tijd en klik op OK.

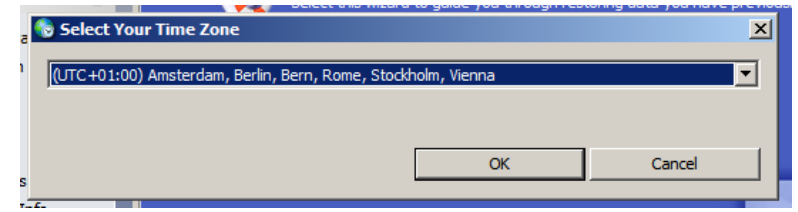

Het volgende scherm verschijnt nu:

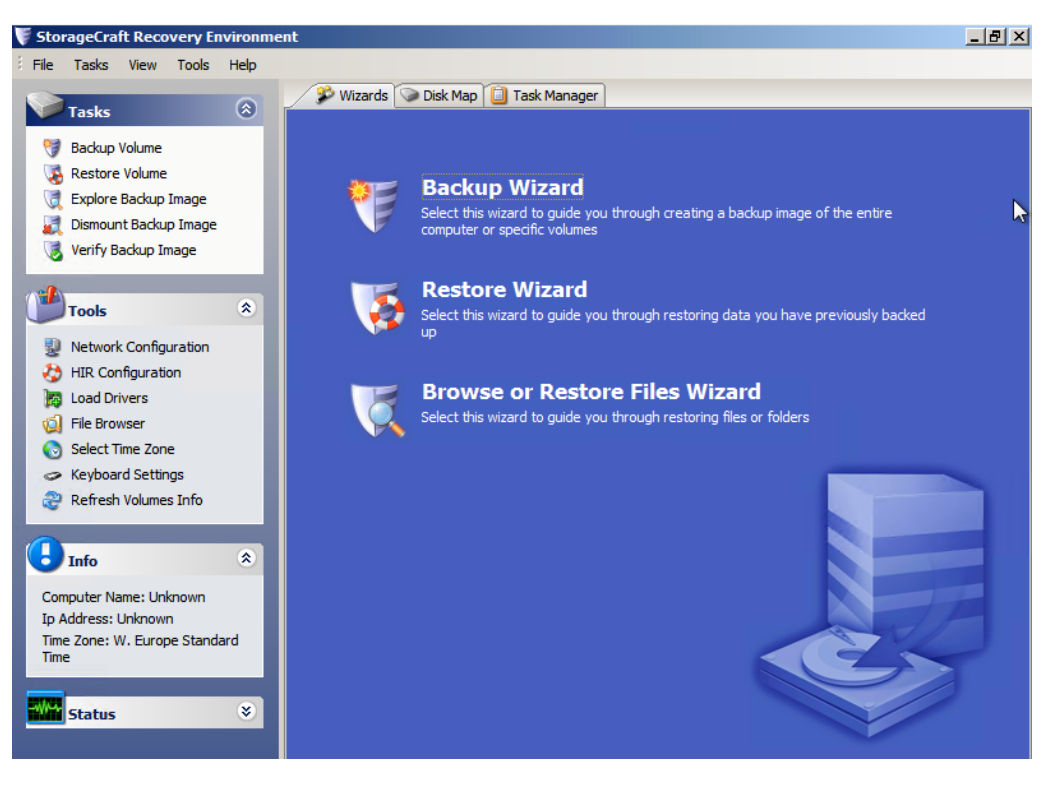

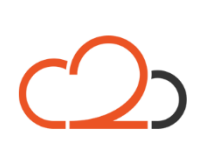

Cloud2 B.V. Koelmalaan 350 - 5e verdieping 1812 PS Alkmaar

E-mail Telefoon **KvK** 

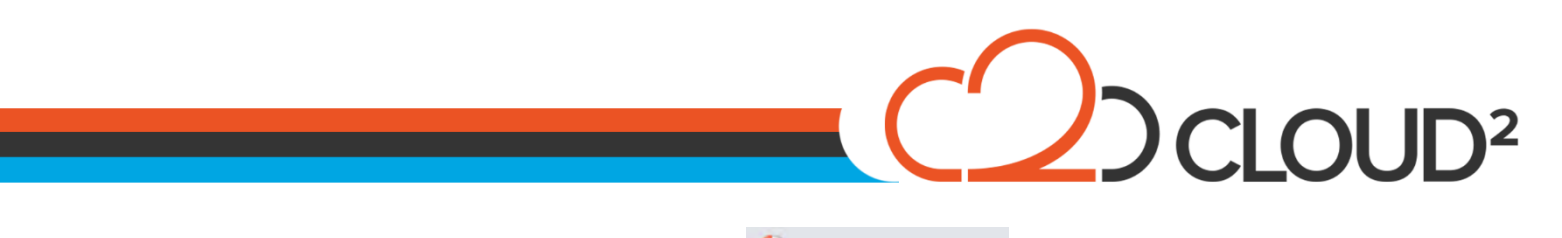

Selecteer de optie 'HIR Configuration': 3 HIR Configuration

Selecteer in het volgende scherm de schijf waar het OS op staat die herstel moeten worden:

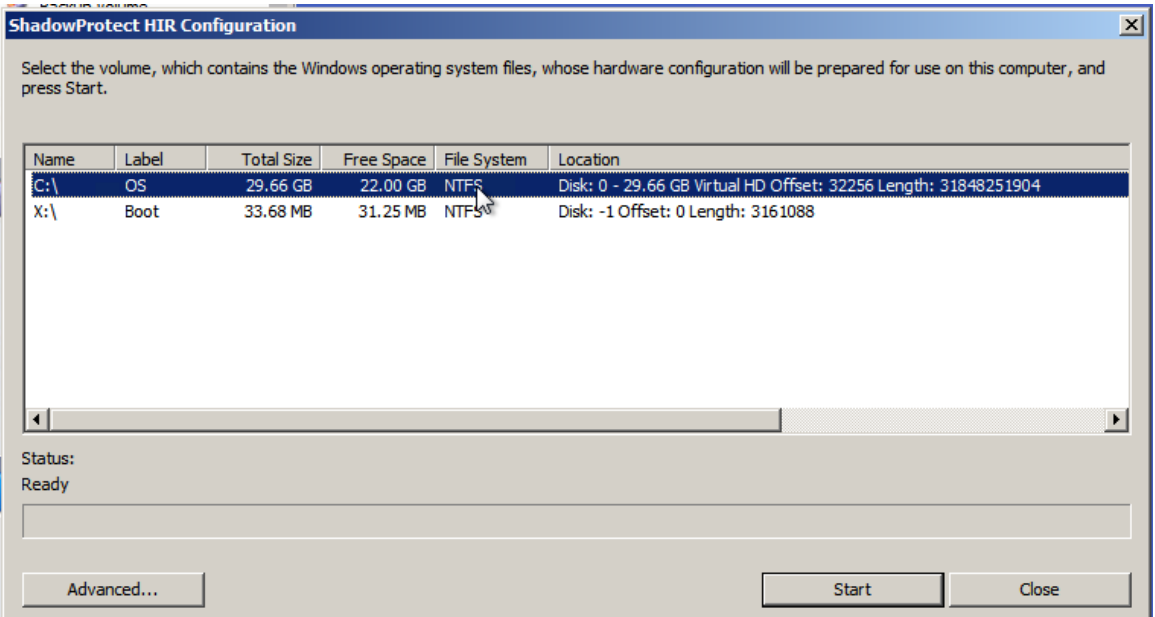

Het is mogelijk dat de volgende melding nu naar voren komt, dat betekend dat de image chain gestart is zonder activatie. Als deze niet naar voren komt kan de volgende stap overgeslagen worden.

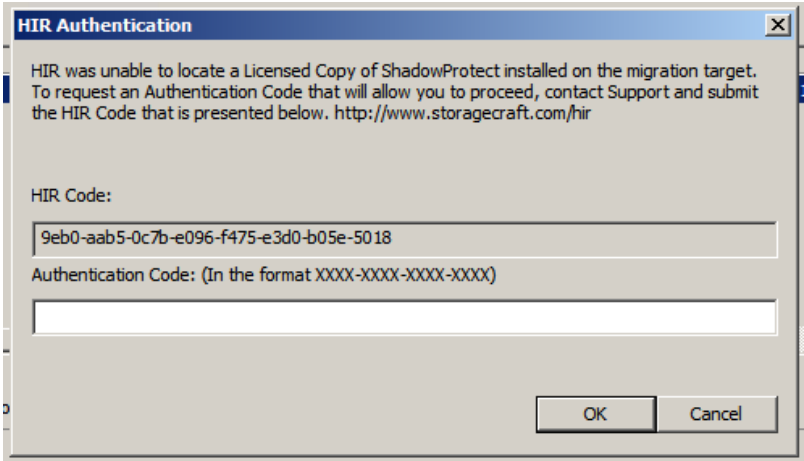

Cloud2 B.V. Koelmalaan 350 - 5e verdieping 1812 PS Alkmaar

E-mail Telefoon **KvK** 

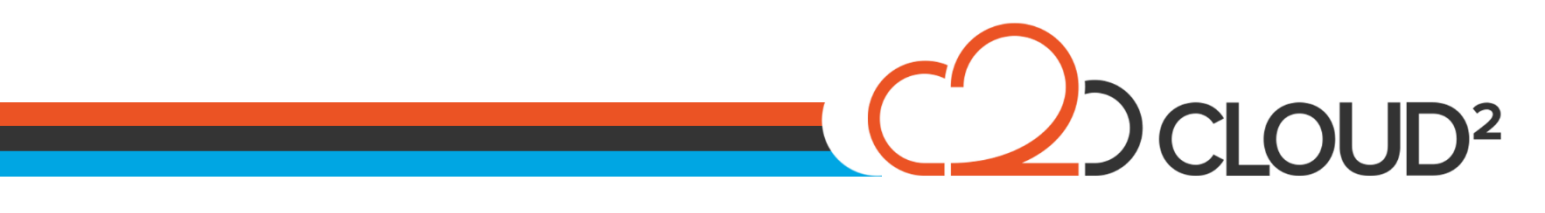

Ga naar de website<http://upgrade.storagecraft.com/HIRPortal/> en vul daar HIR Error code in die in ShadowProtect wordt weergegeven:

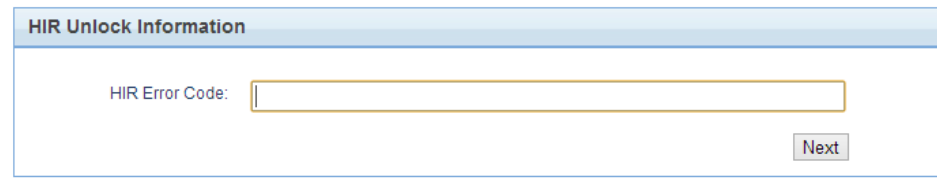

Vul daarna de ShadowProtect key in, en klik op NEXT.

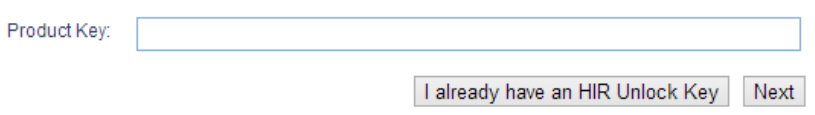

U ontvangt nu een HIR Authentication Code, en kunt deze in het openstaande StorageCraft scherm invoeren, waarna u de restore kunt hervatten.

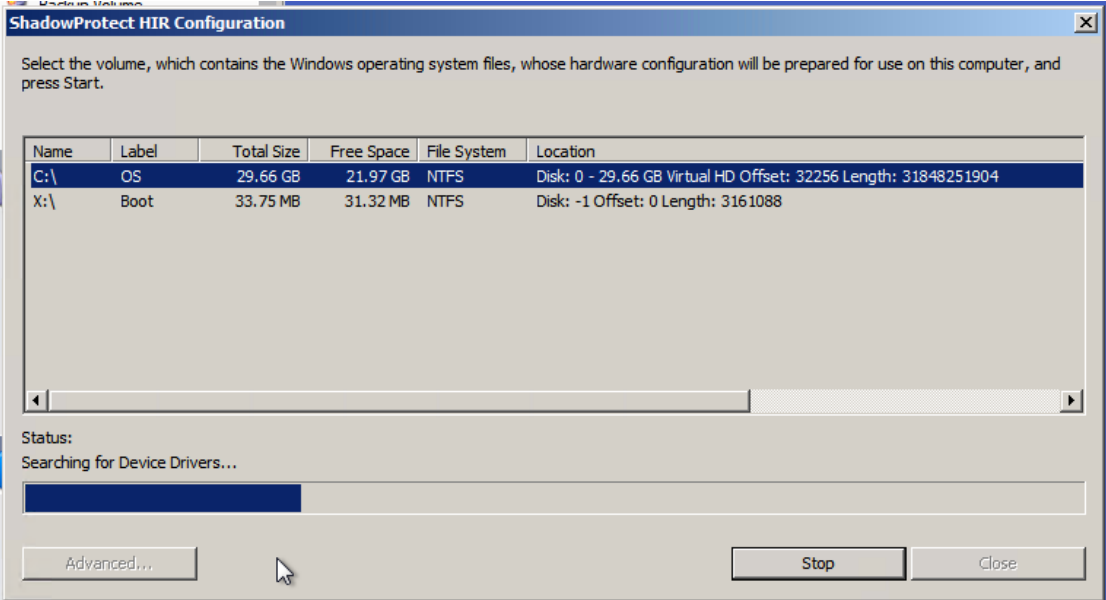

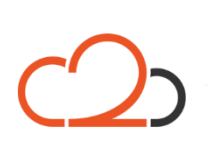

Cloud<sub>2</sub> B.V. Koelmalaan 350 - 5e verdieping 1812 PS Alkmaar

E-mail Telefoon **KvK** 

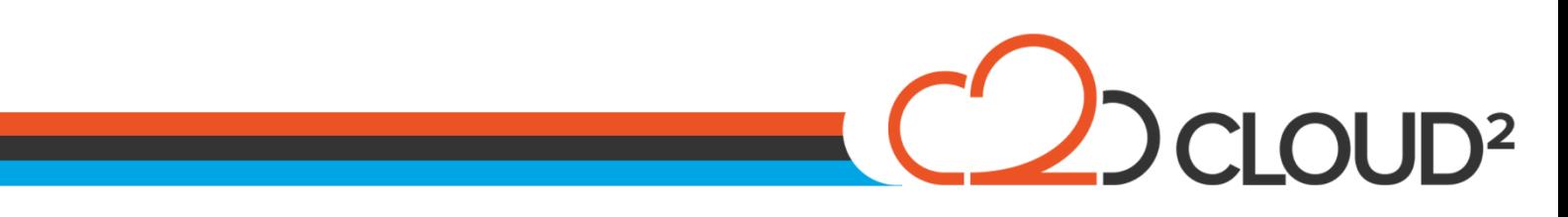

Het volgende scherm komt naar voren. U kunt deze instellingen eventueel opslaan als u dat wilt. Dit is niet benodigd voor een correcte werking van de restore.

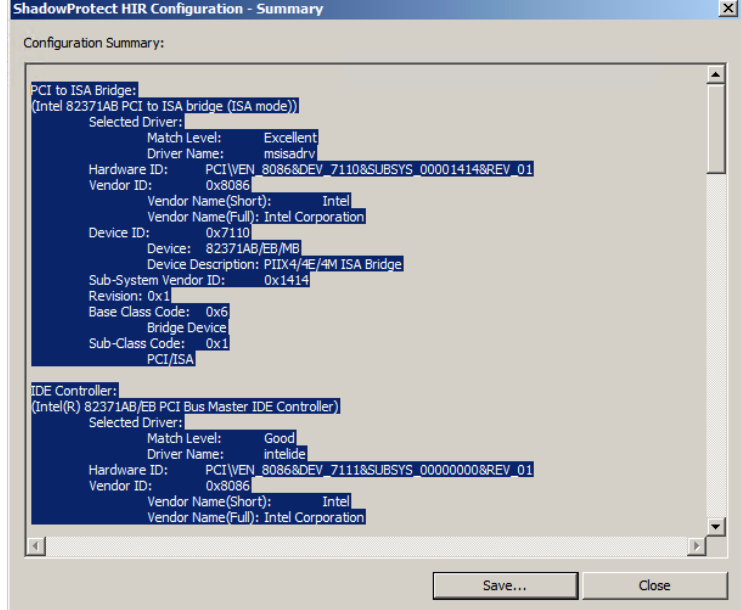

U kiest Close of Save. Het scherm zal sluiten, de Hardware Independent Restore is uitgevoerd. Open direct hierna het menu 'Tools > Boot Configuration Utility'. De-selecteer daarna direct 'Hide Advanced Options'.

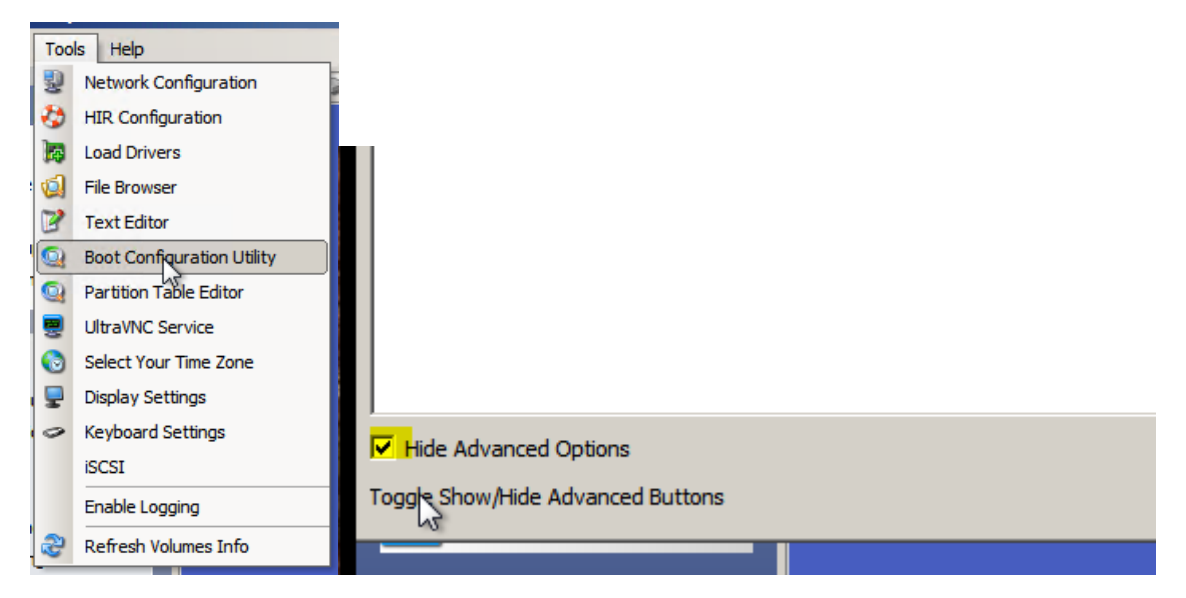

Vink het de optie 'Hide Advanced Options', en klik op 'Additional Boot Tools'. Onderstaande scherm komt nu naar voren:

Cloud<sub>2</sub> B.V. Koelmalaan 350 - 5e verdieping 1812 PS Alkmaar

E-mail Telefoon KvK

# COUD<sup>2</sup>

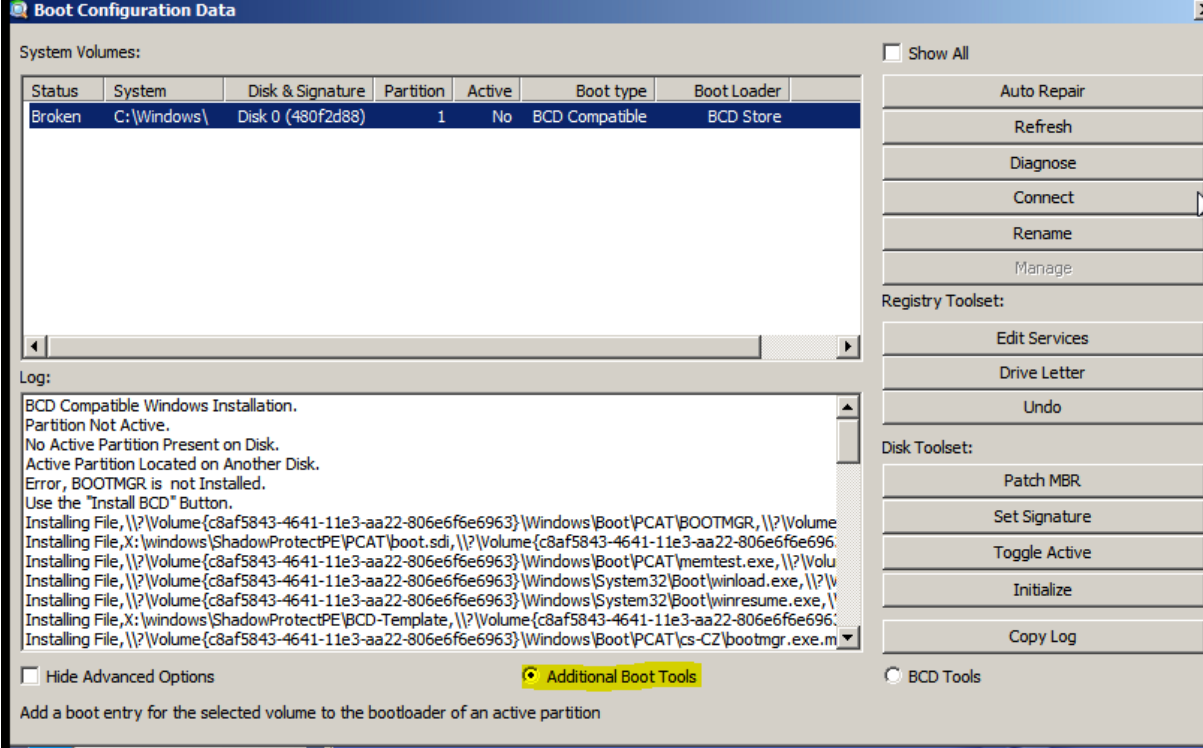

In het scherm is te zien dat de partitie niet Bootable is en dat hij niet Active is. Selecteer aan de rechterkant van het scherm 'Toggle Active' om het Bootable te maken.

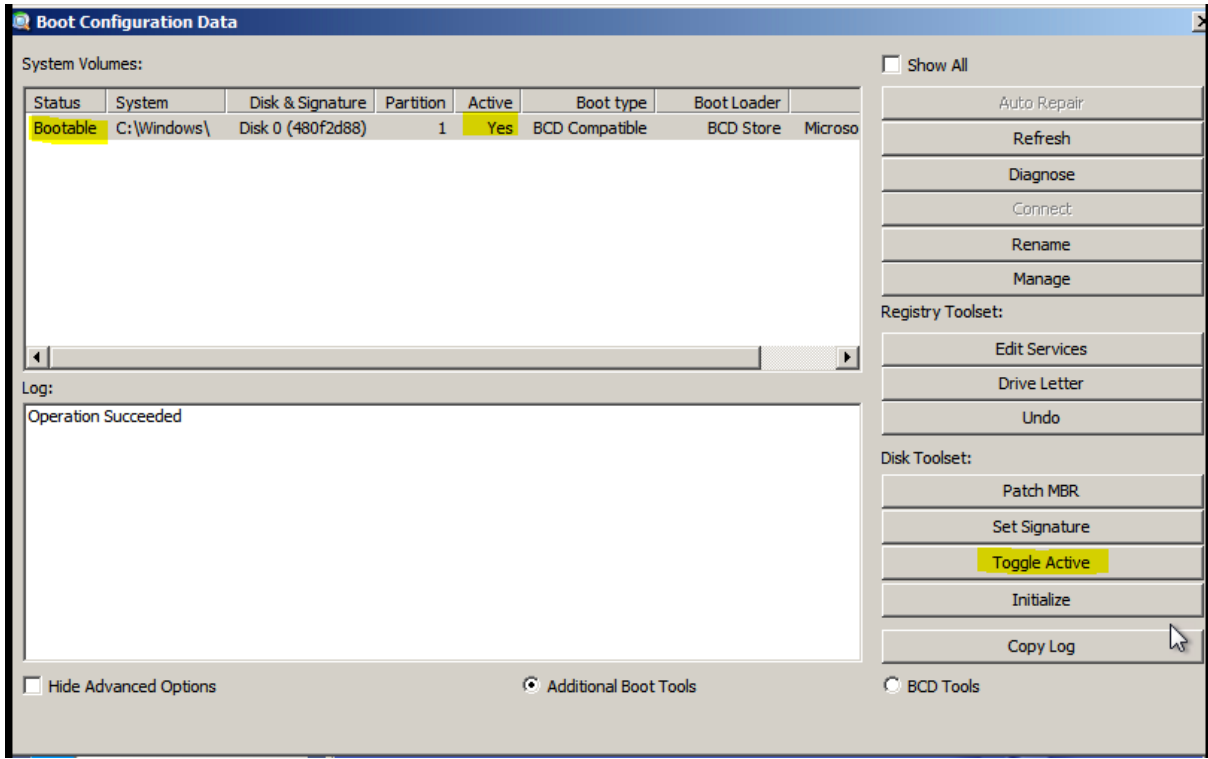

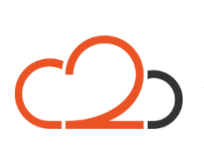

Cloud2 B.V. Koelmalaan 350 - 5e verdieping 1812 PS Alkmaar

E-mail Telefoon KvK

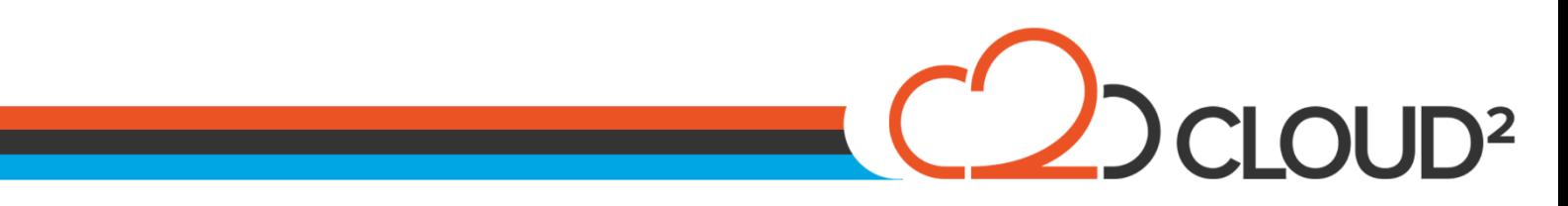

Wanneer bovenstaande informatie over de schijf wordt gegeven kan de machine herstart worden en de server opgestart worden op zijn oude partitie.

Let er wel op dat in het BIOS Boot Menu de harddisk eerder op opstarten staat dan de StorageCraft ISO File.

Cloud2 B.V. Koelmalaan 350 - 5e verdieping 1812 PS Alkmaar

E-mail Telefoon **KvK**